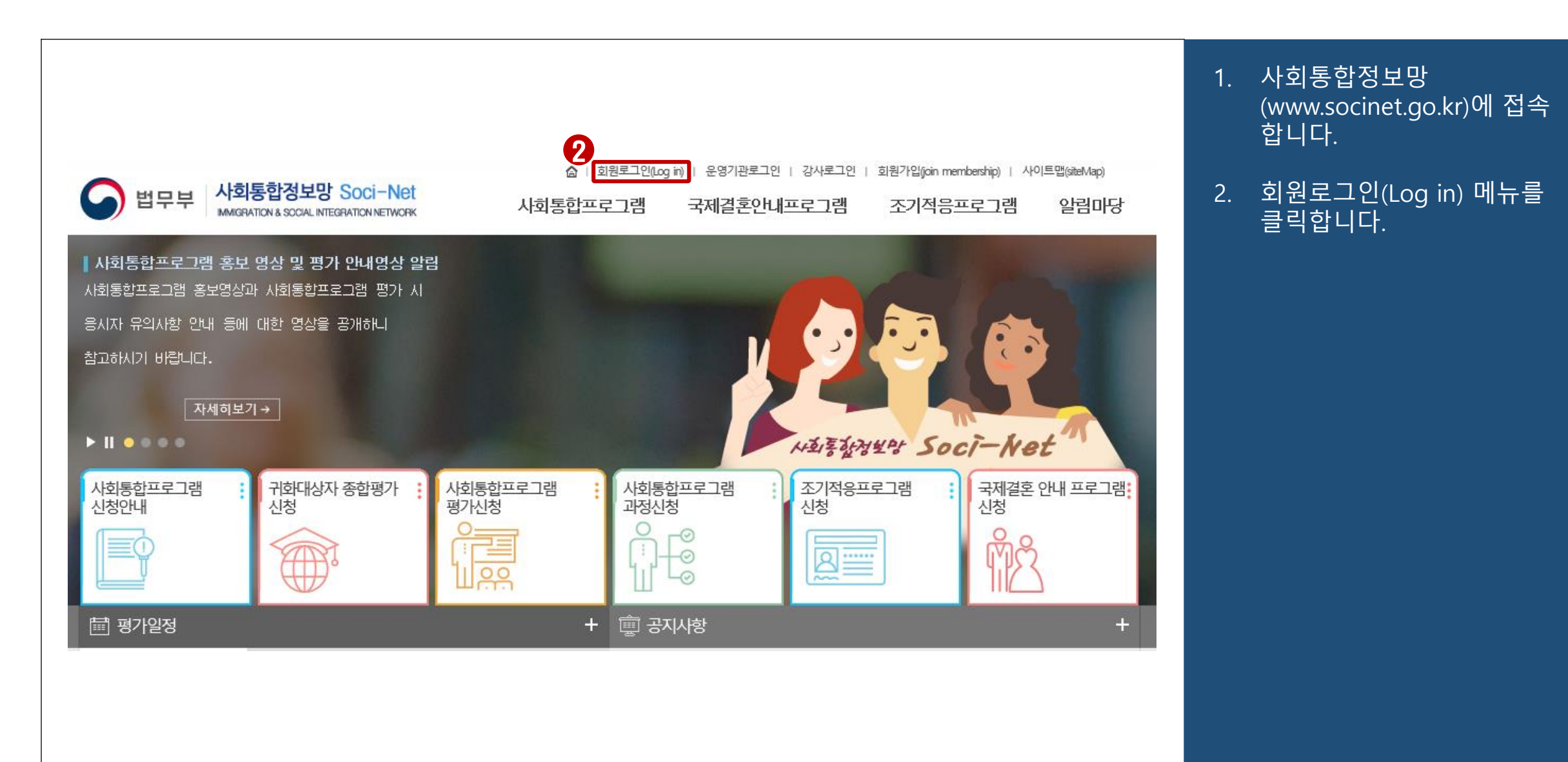

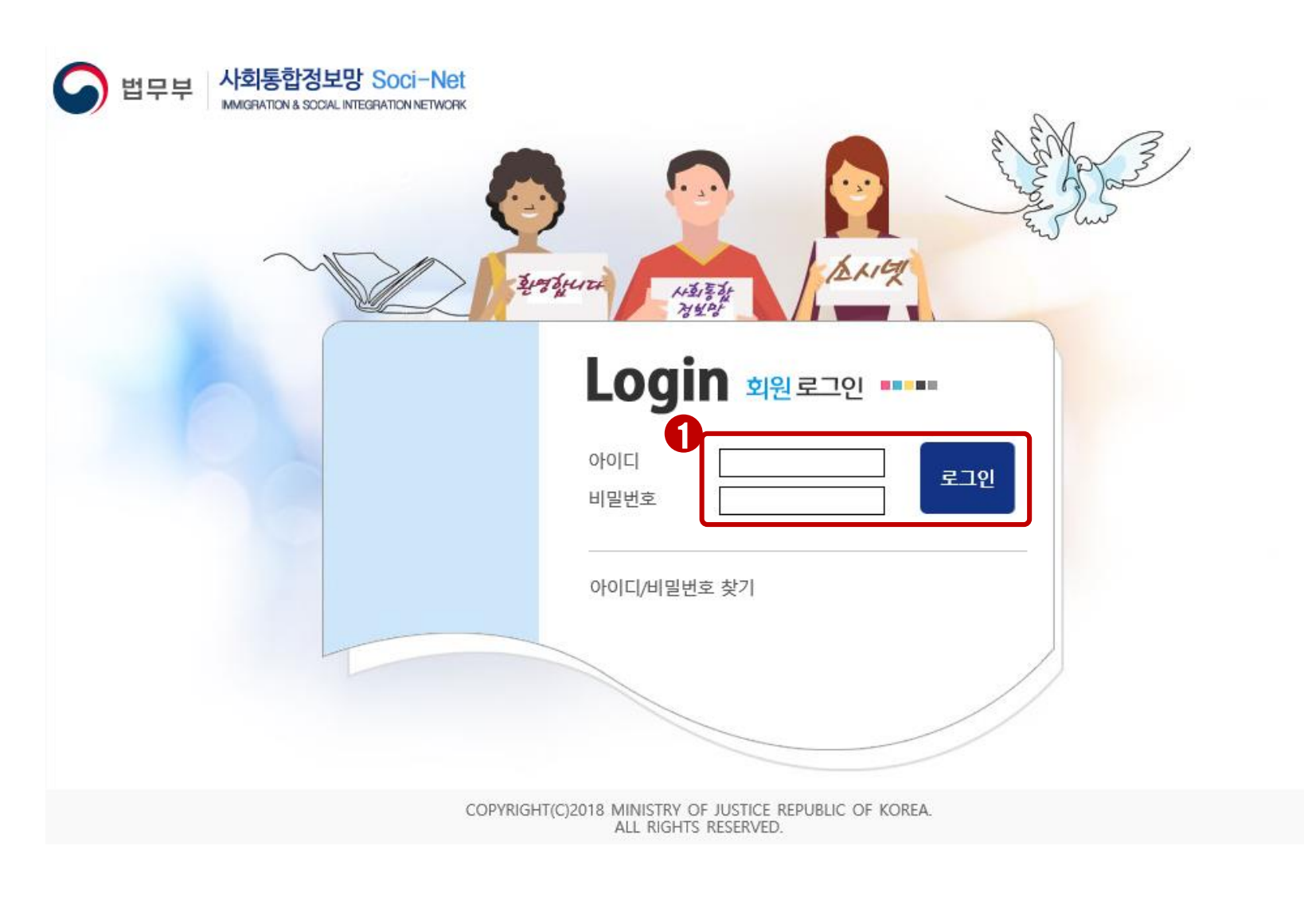

1. 아이디, 비밀번호를 입력한 후 로그인 버튼을 클릭하여 로그인합니다.

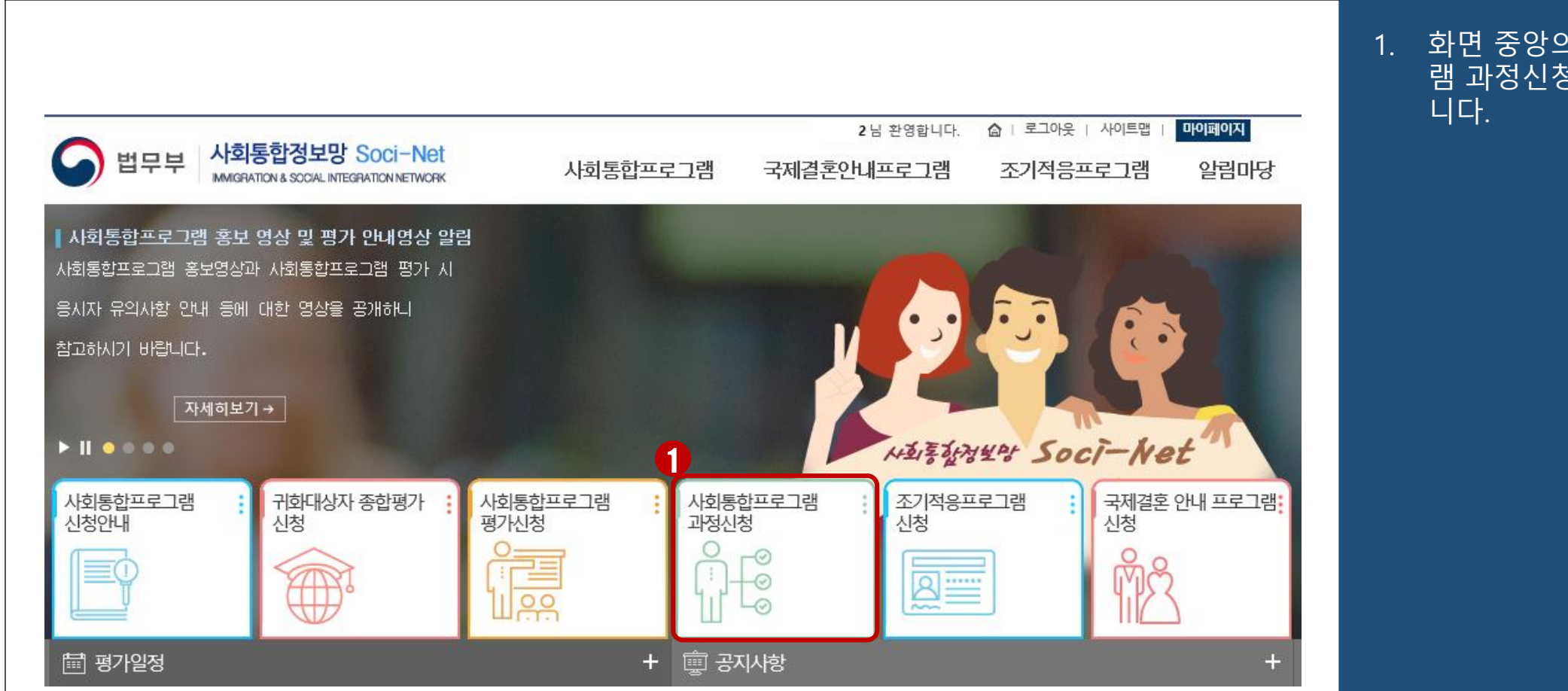

# 1. 화면 중앙의 사회통합프로그 램 과정신청 메뉴를 클릭합

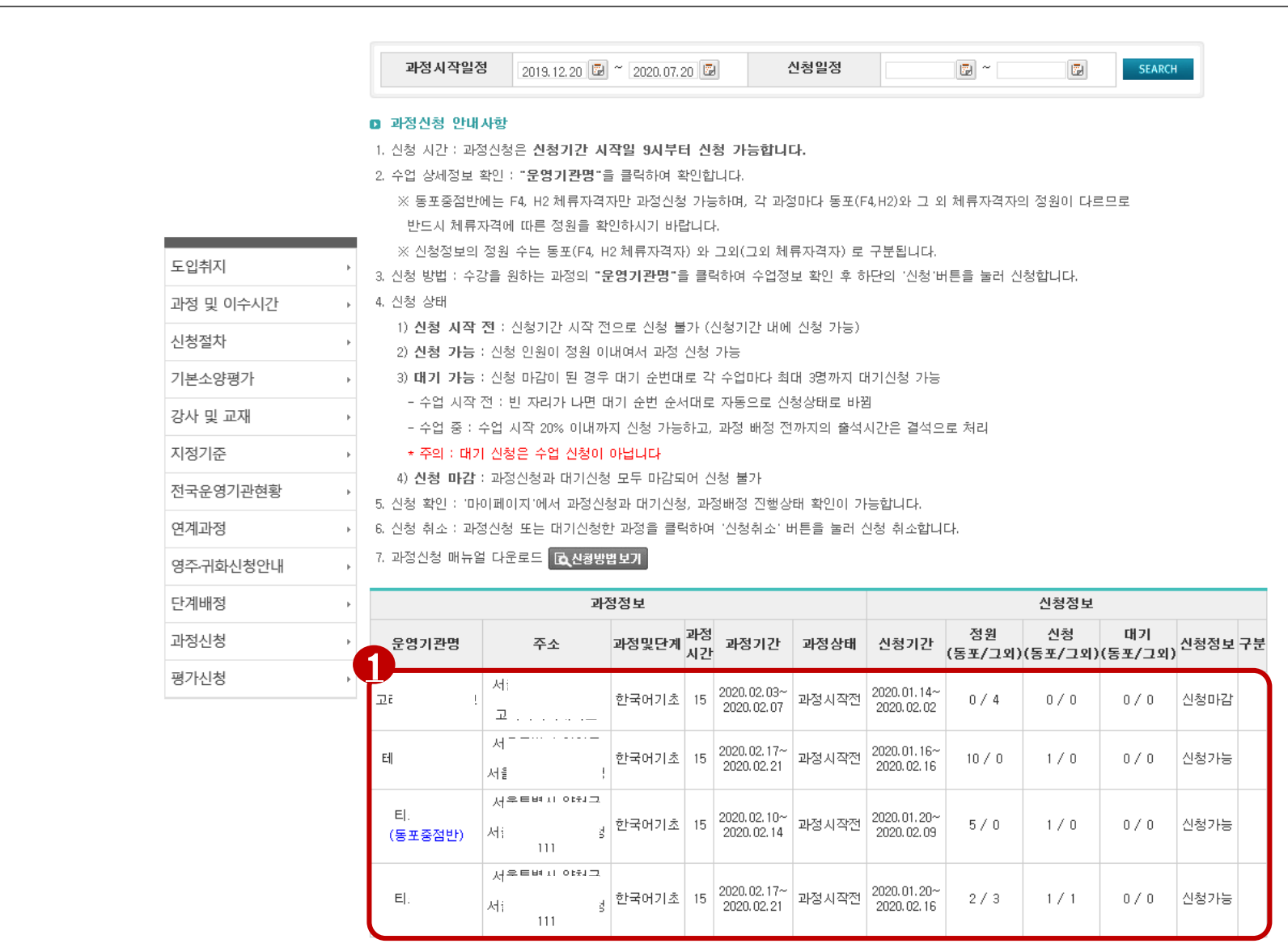

1. 조회된 과정 신청이 가능한 리스트에서 해당 과정을 개 설한 기관명, 과정 기간, 주 소, 과정 및 단계 등을 확인 한 후 본인이 수강할 과정을 선택합니다.

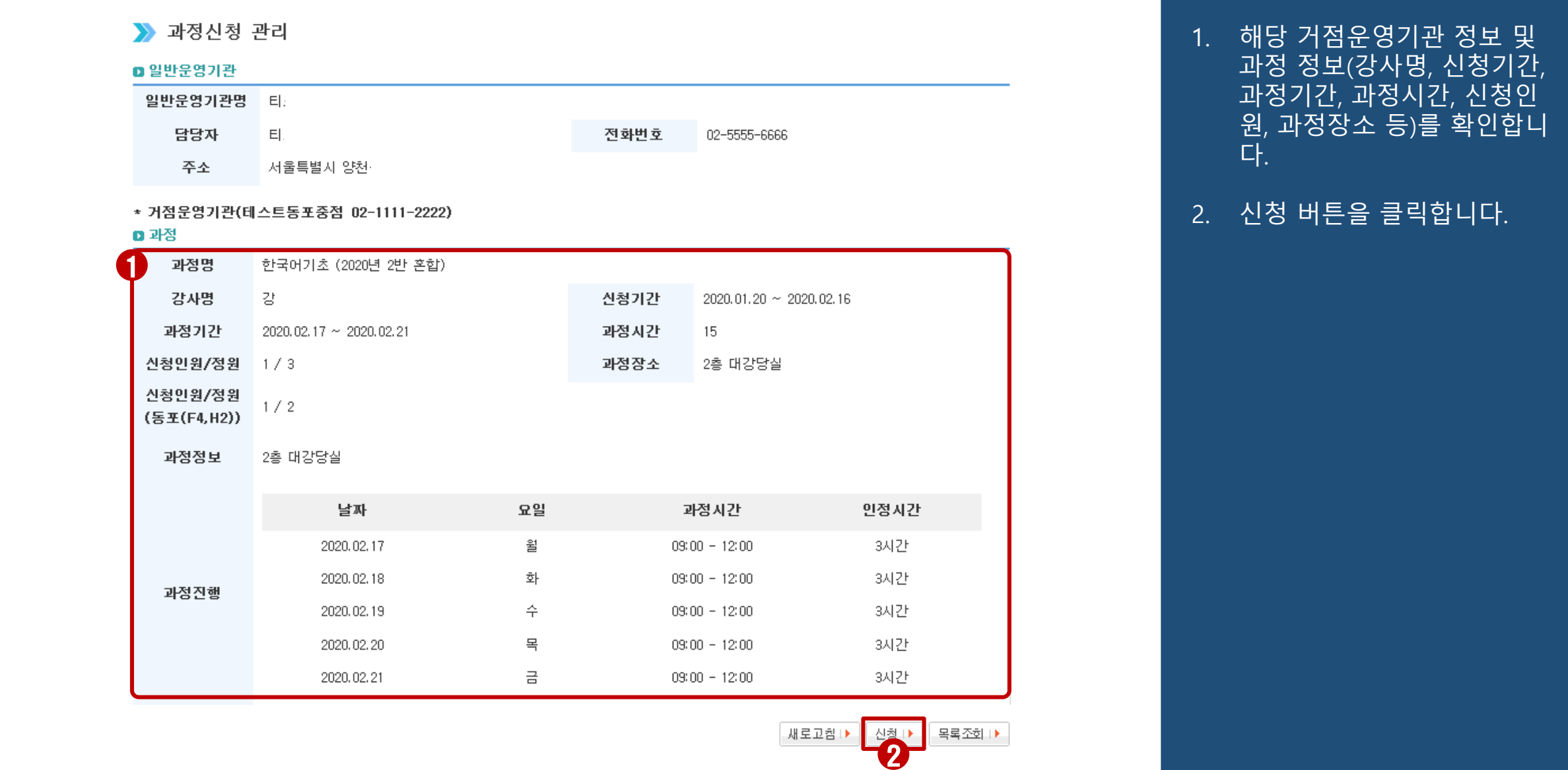

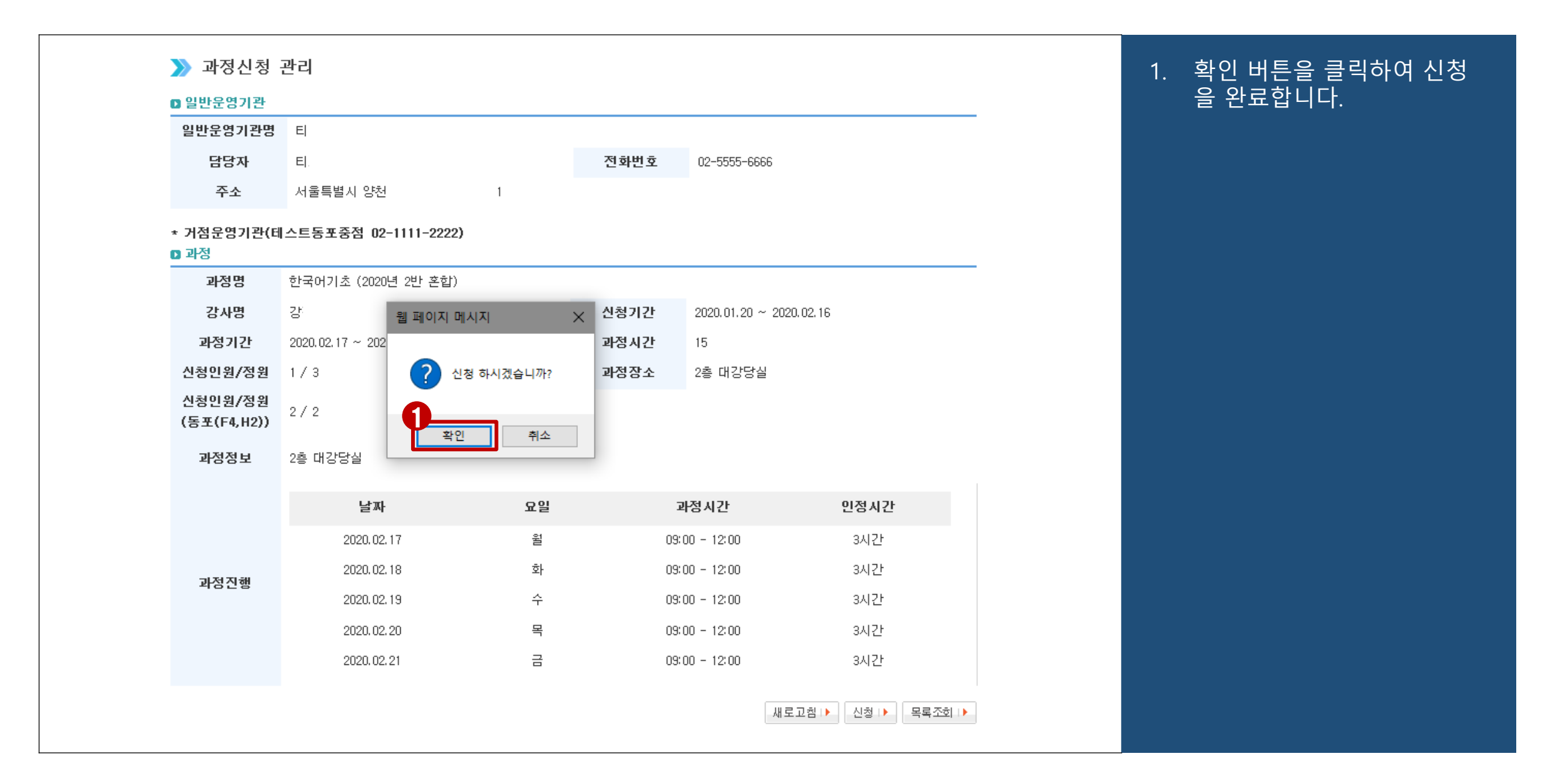

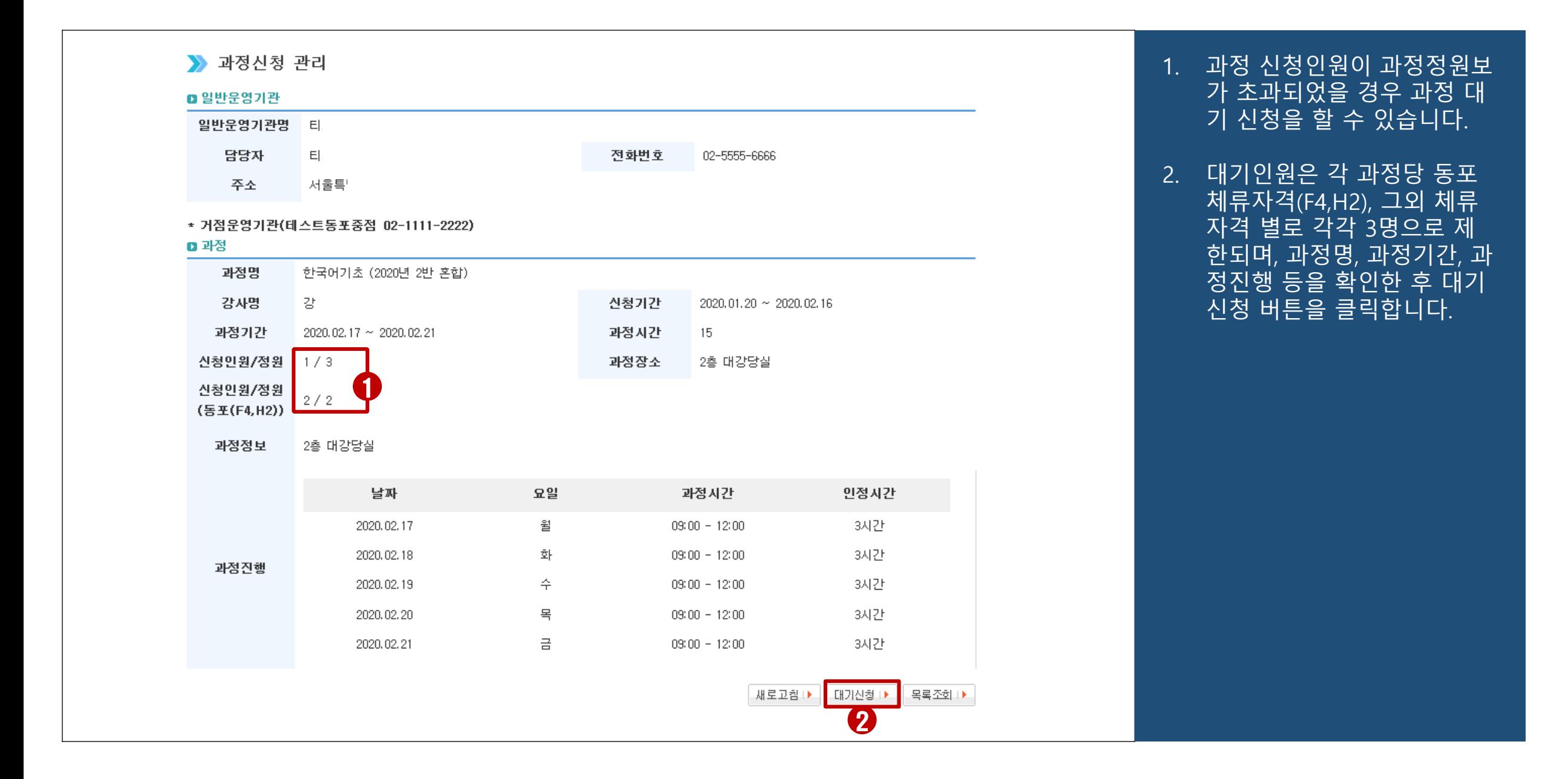

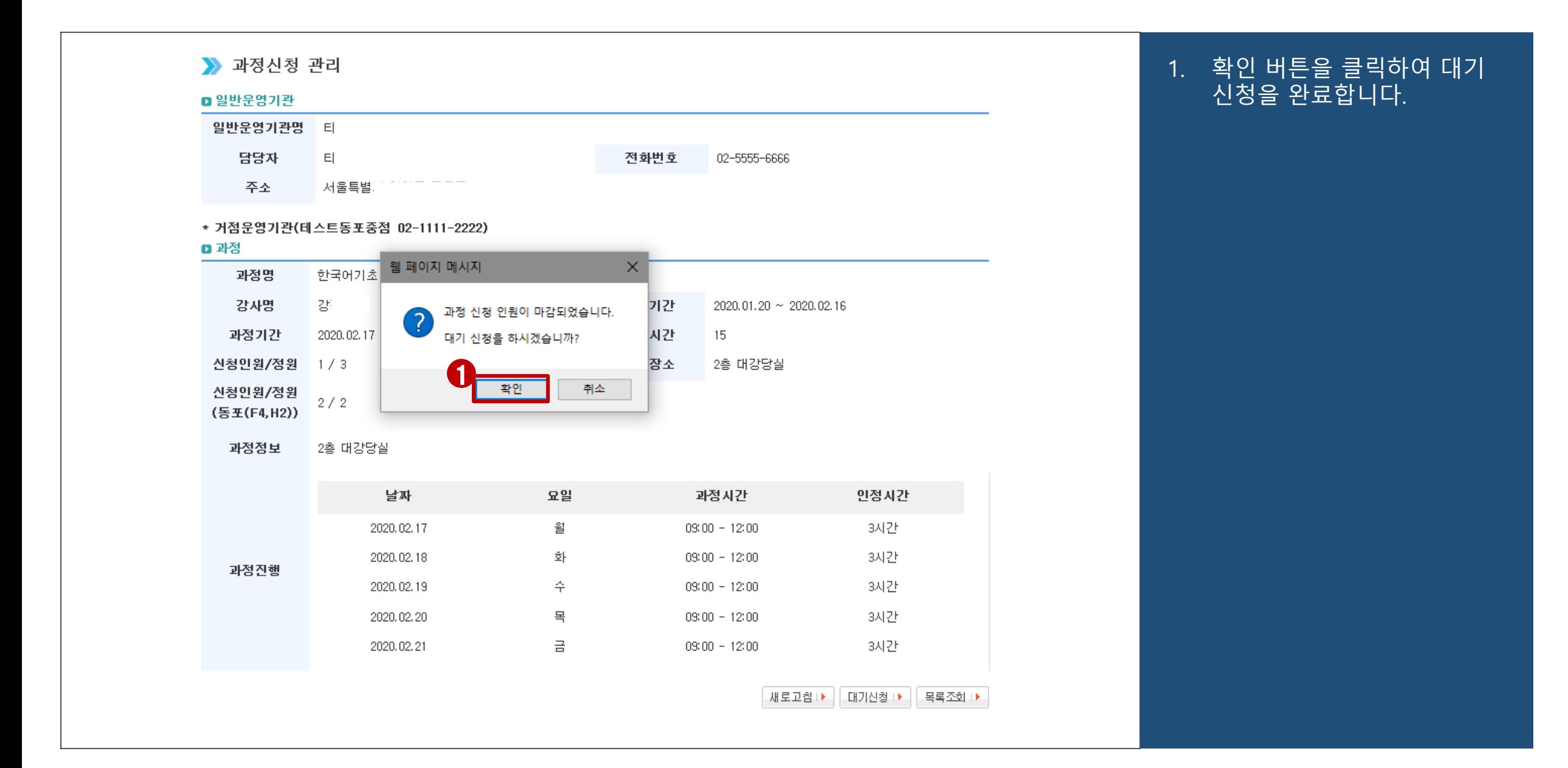

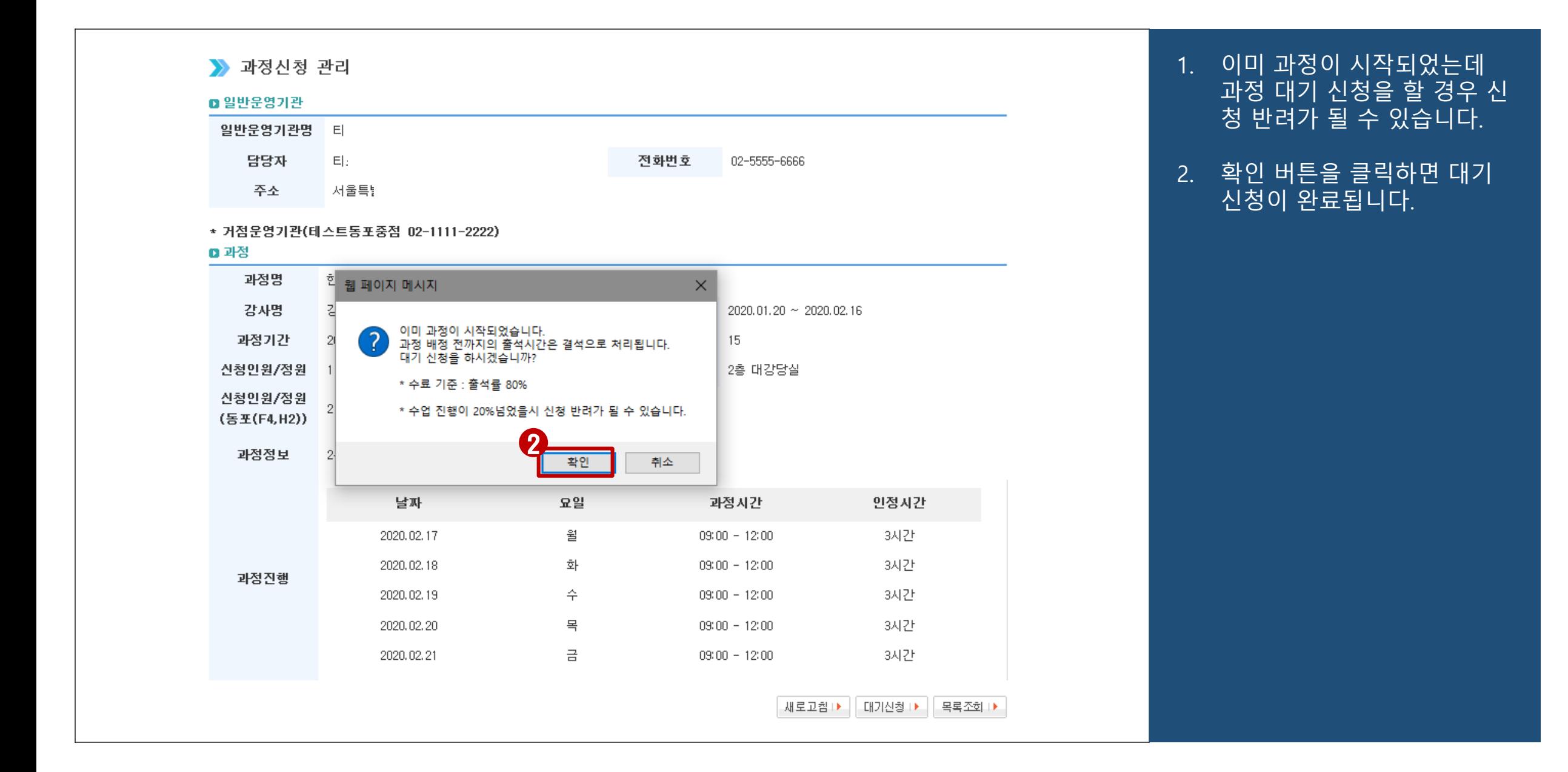

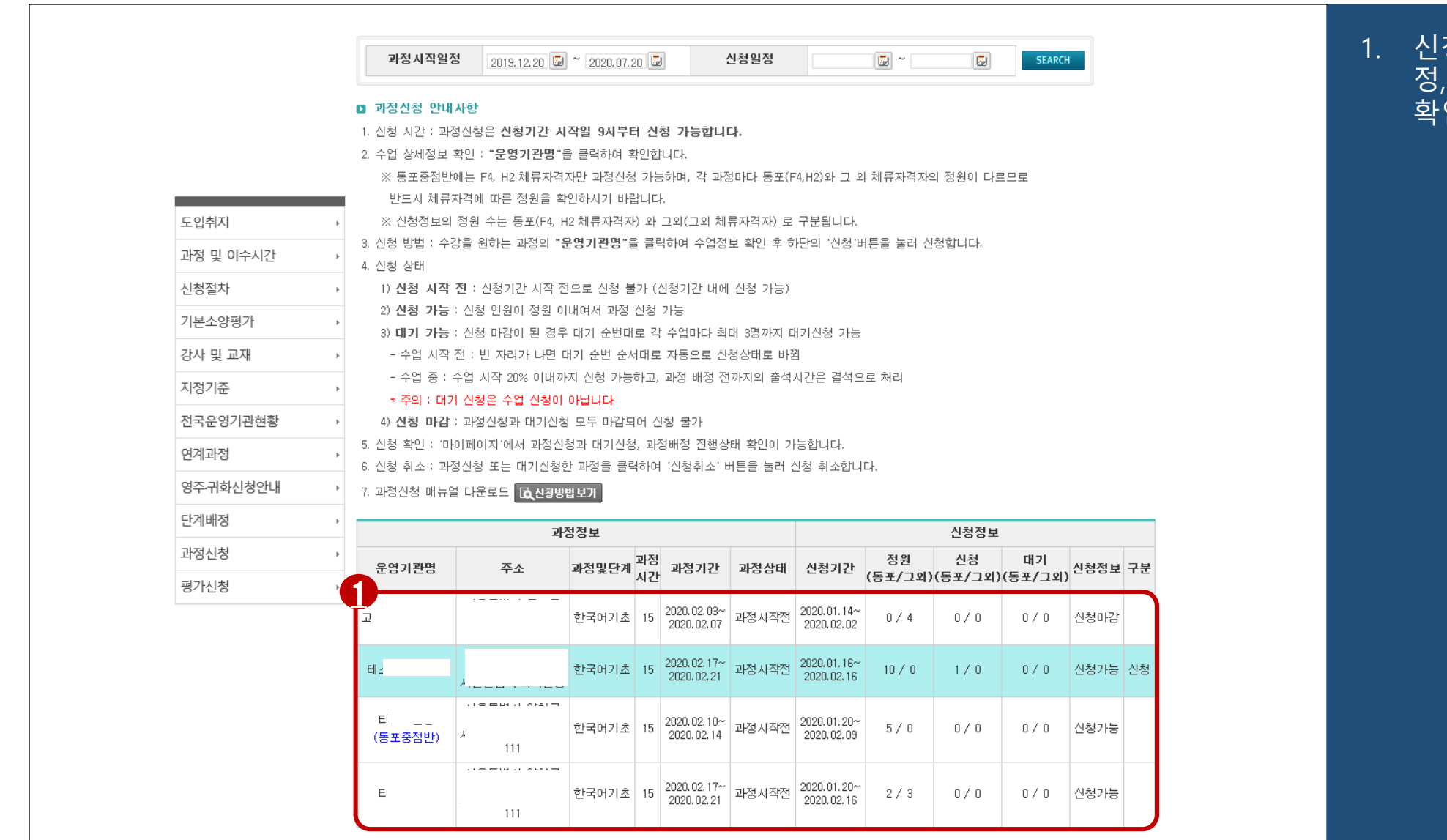

#### 1. 신청 후에는 과정 신청 및 배 정, 대기, 신청반려 상태를 확인할 수 있습니다.

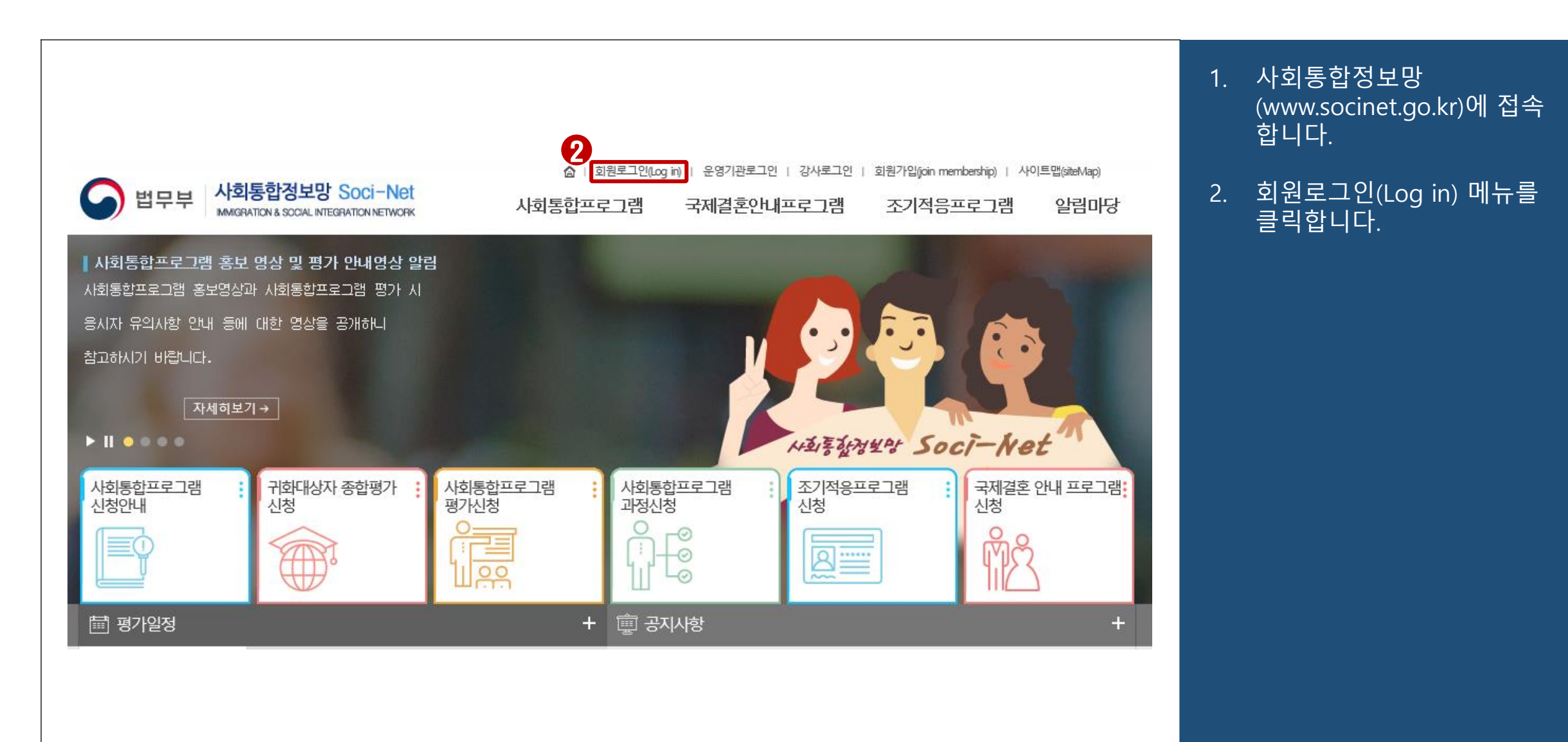

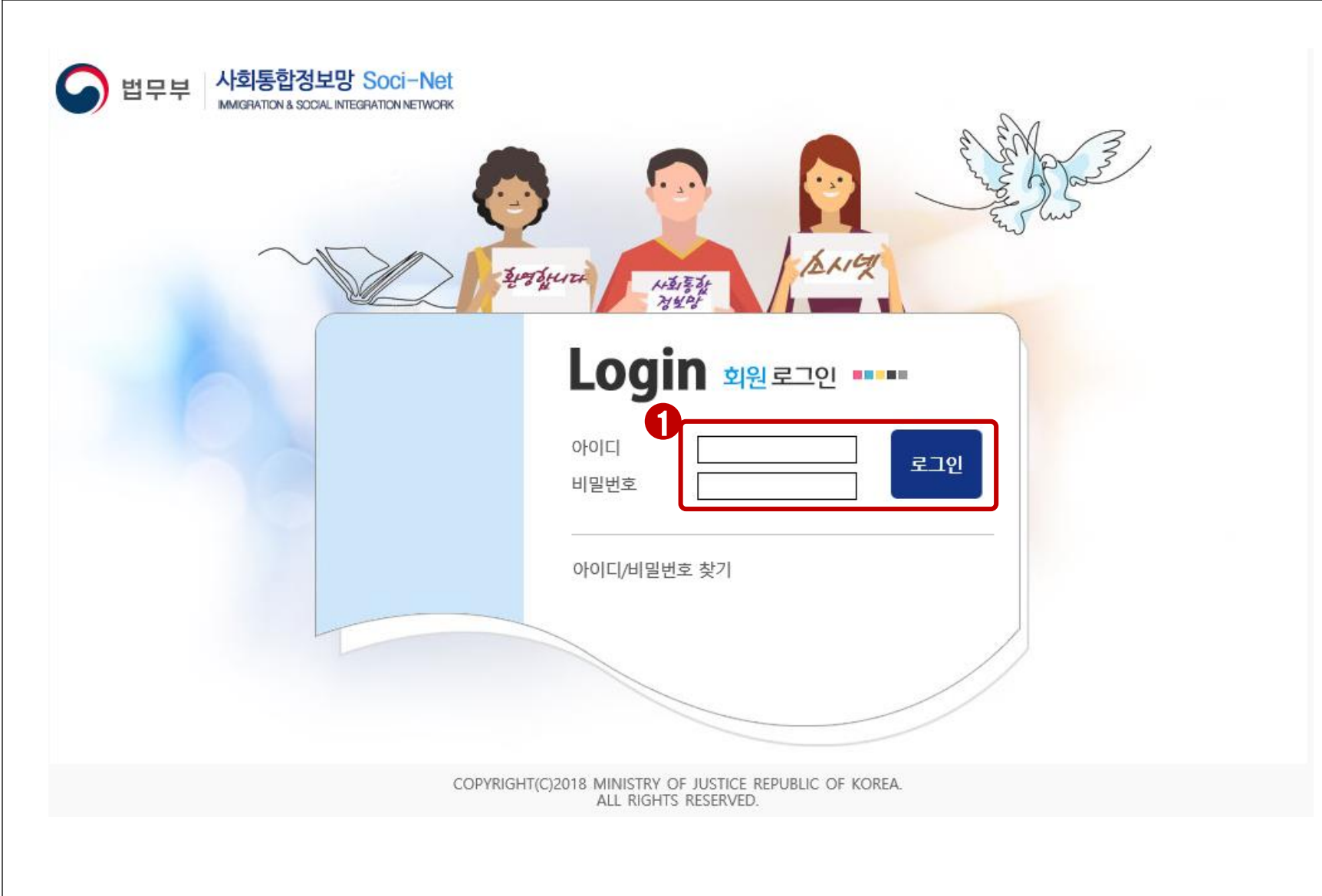

1. 아이디, 비밀번호를 입력한 후 로그인 버튼을 클릭하여 로그인합니다.

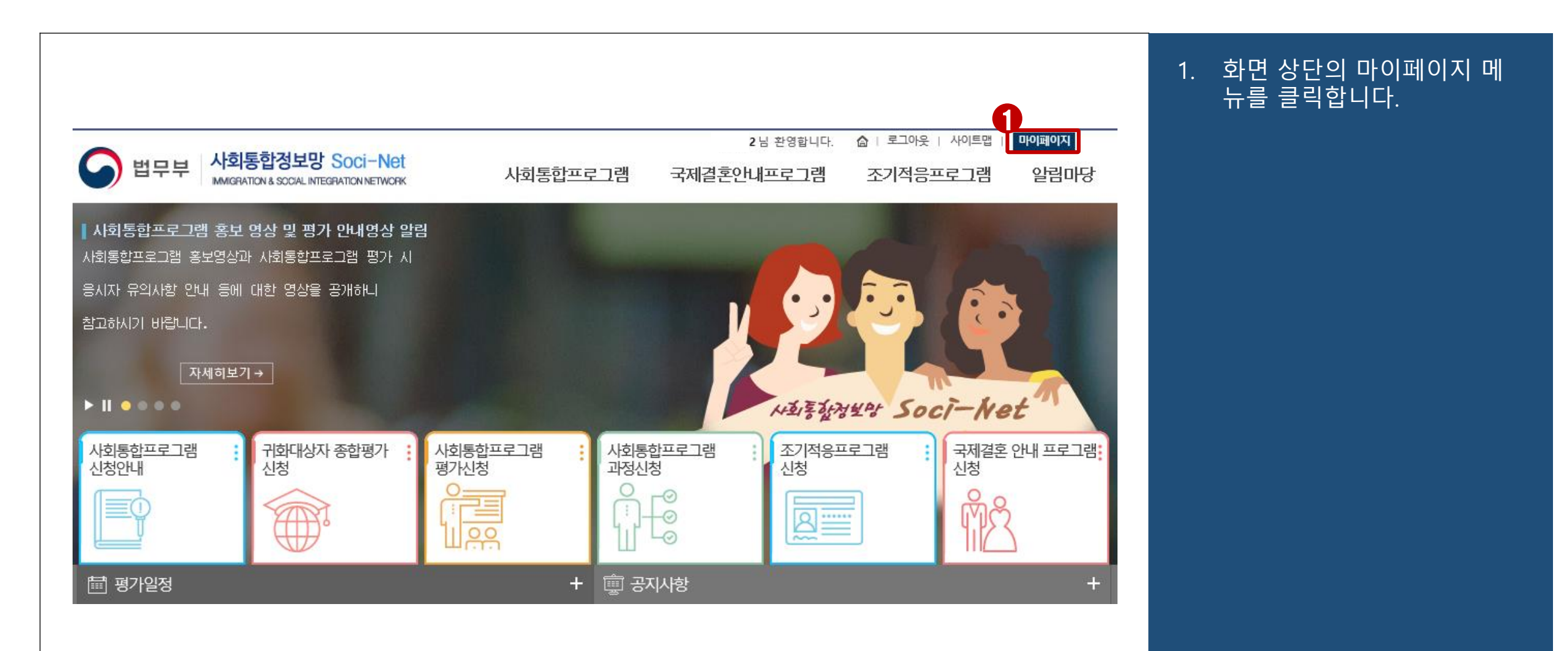

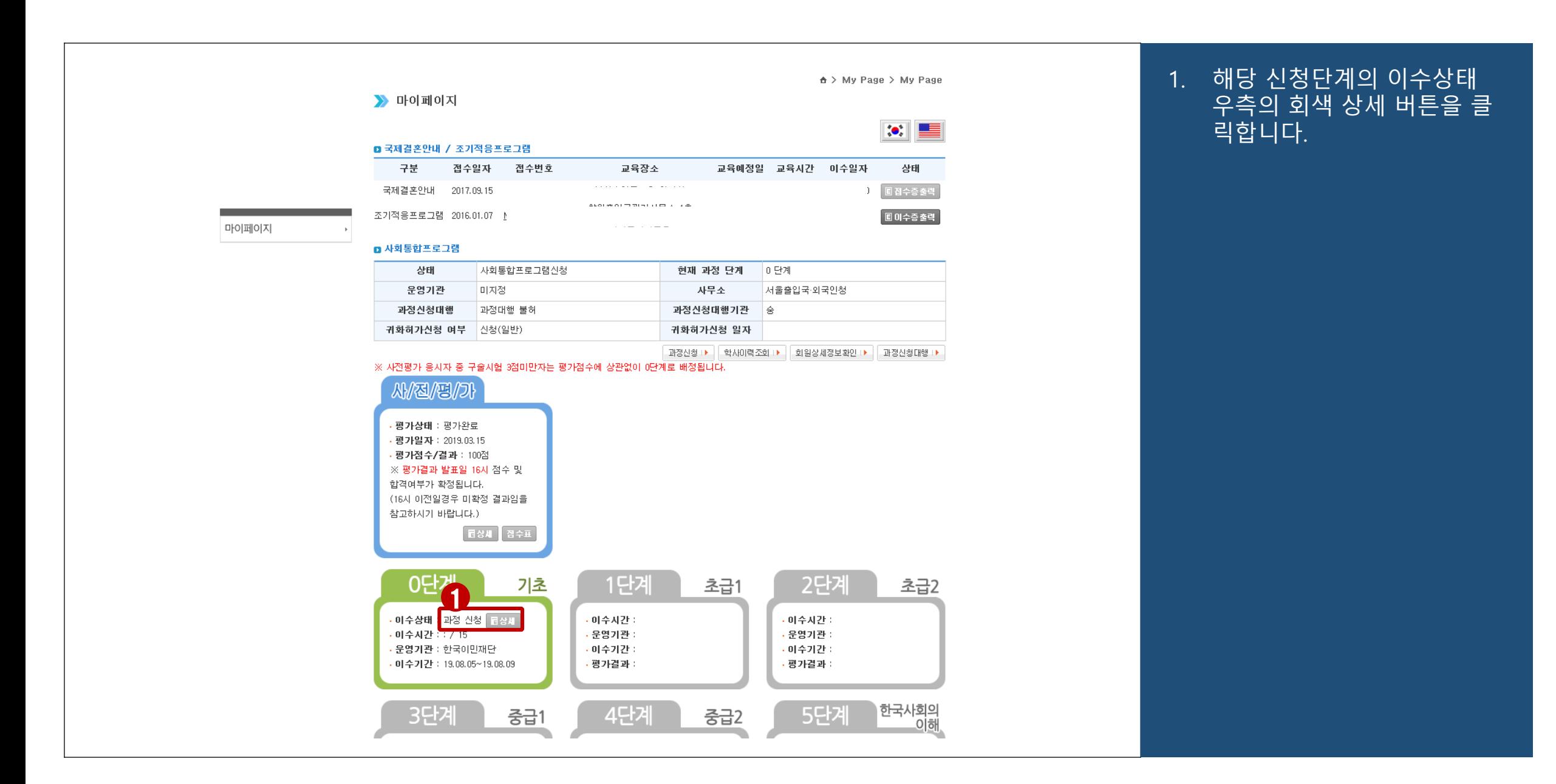

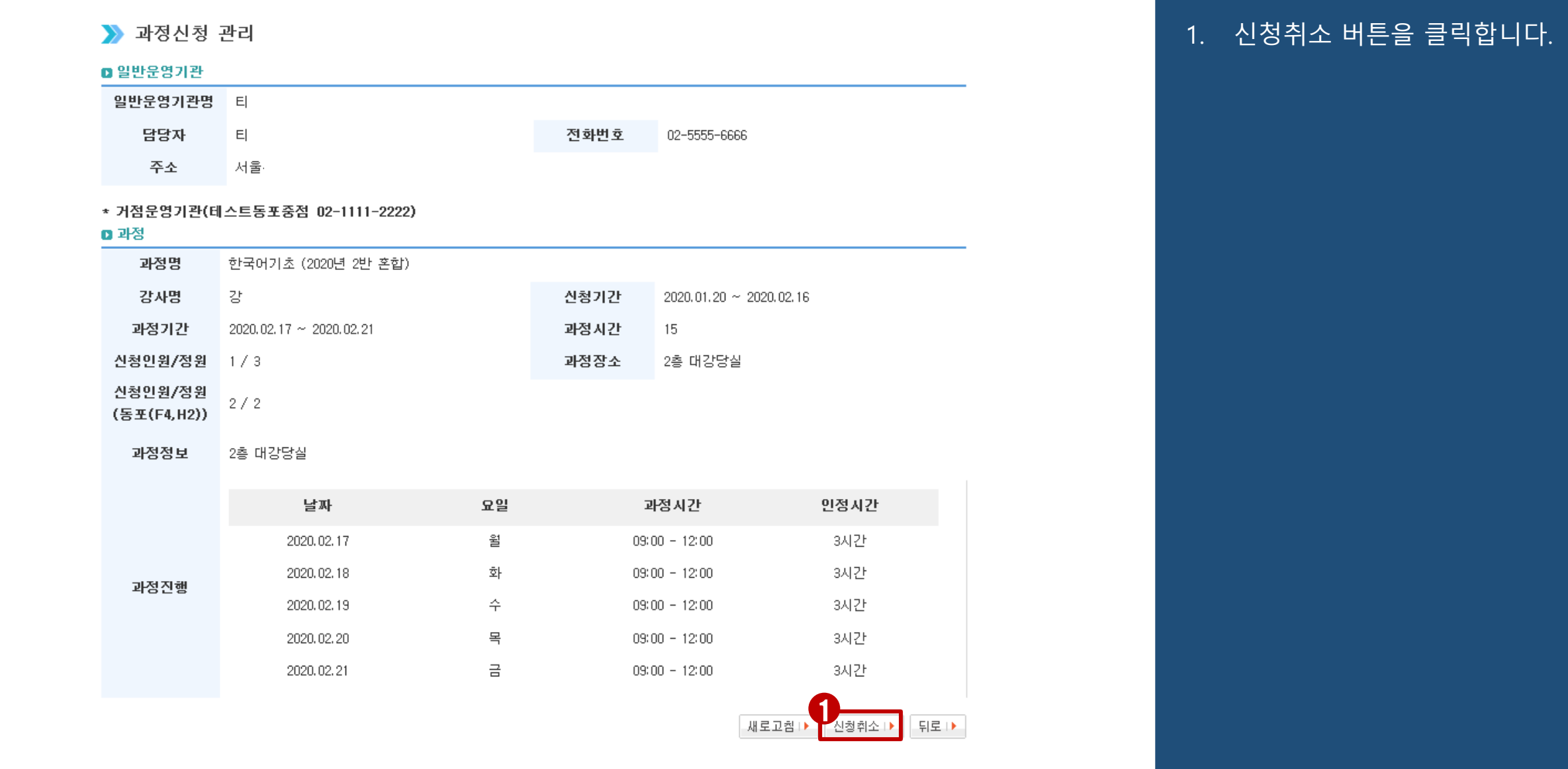

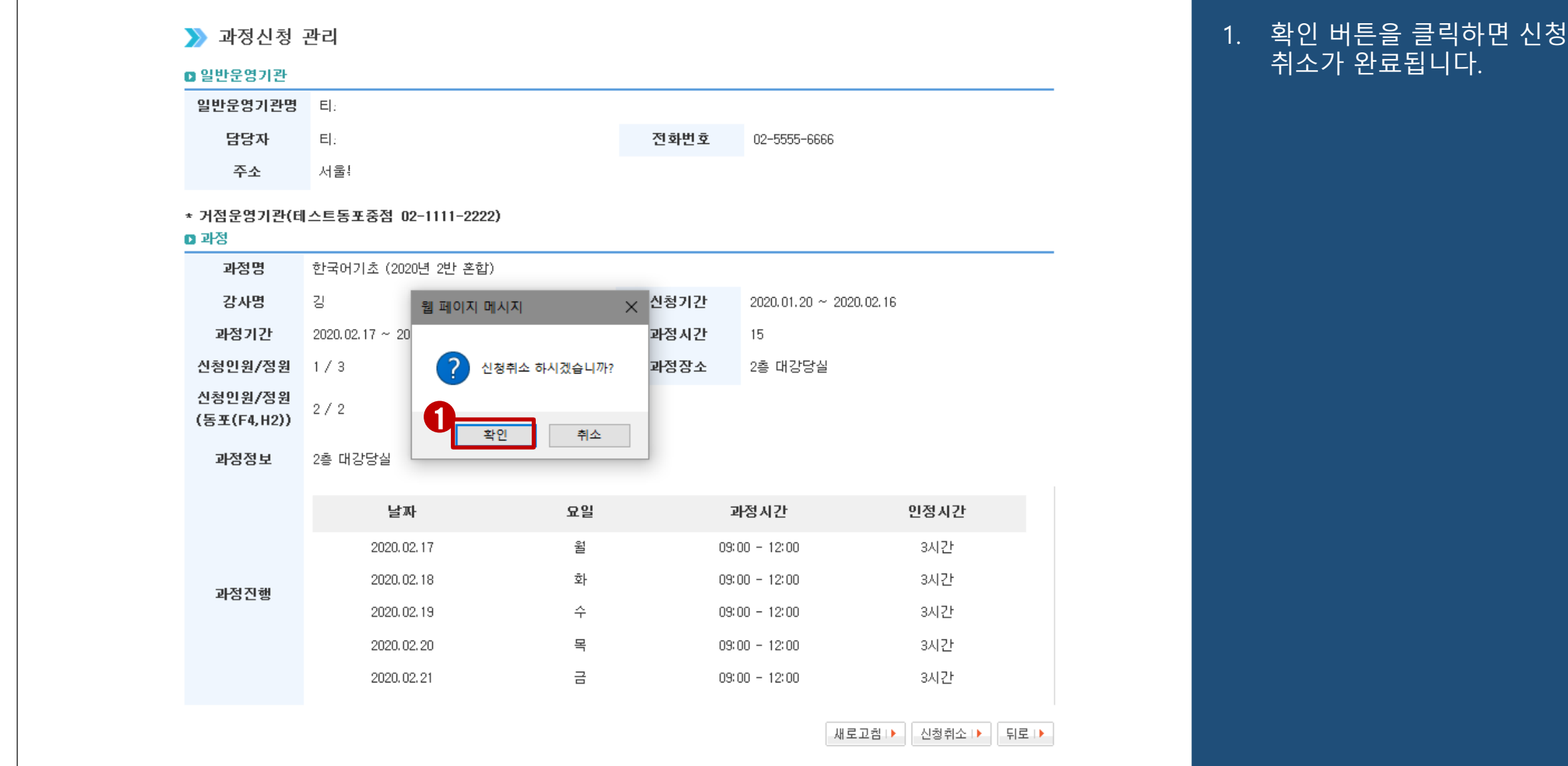

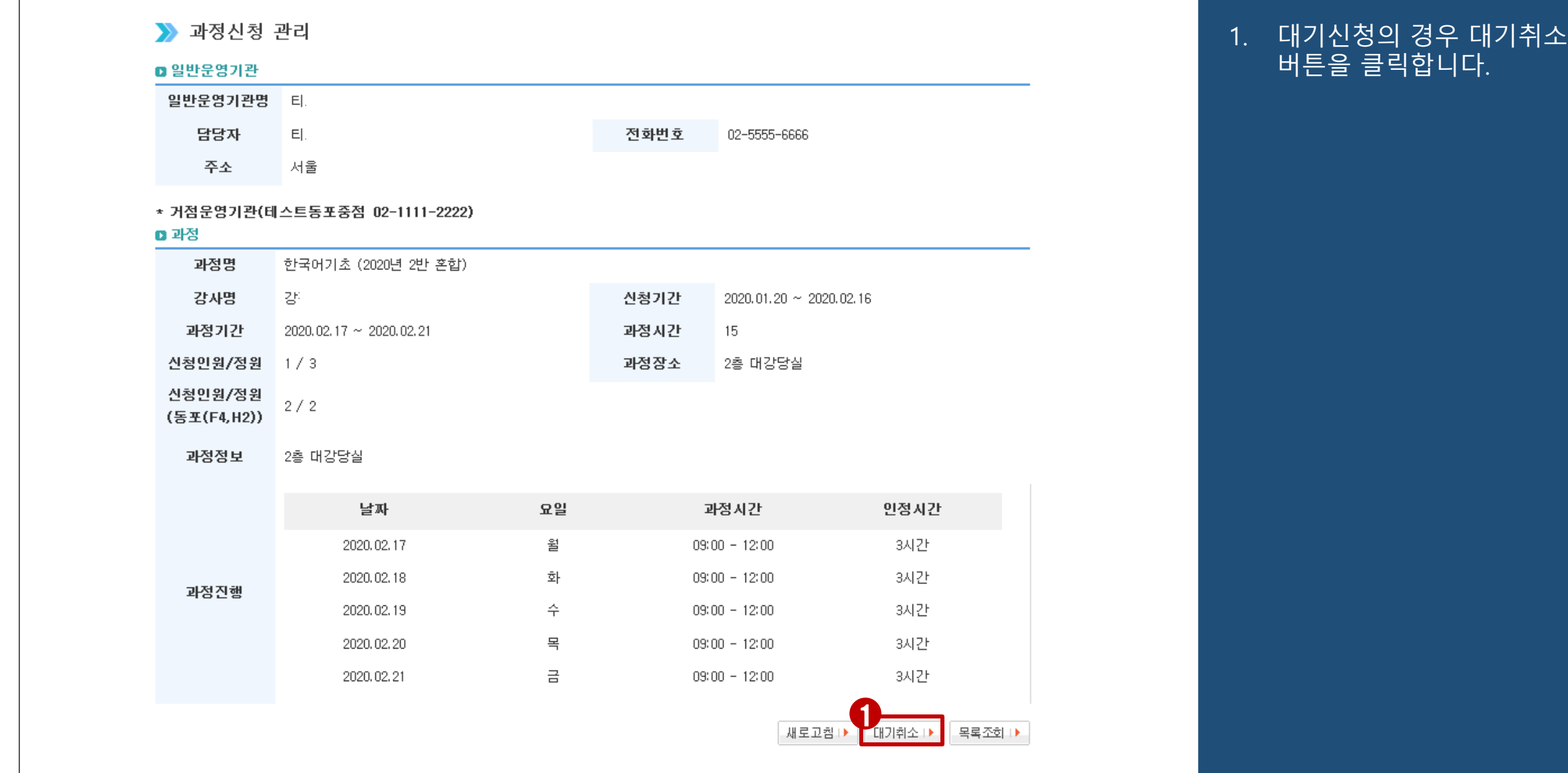

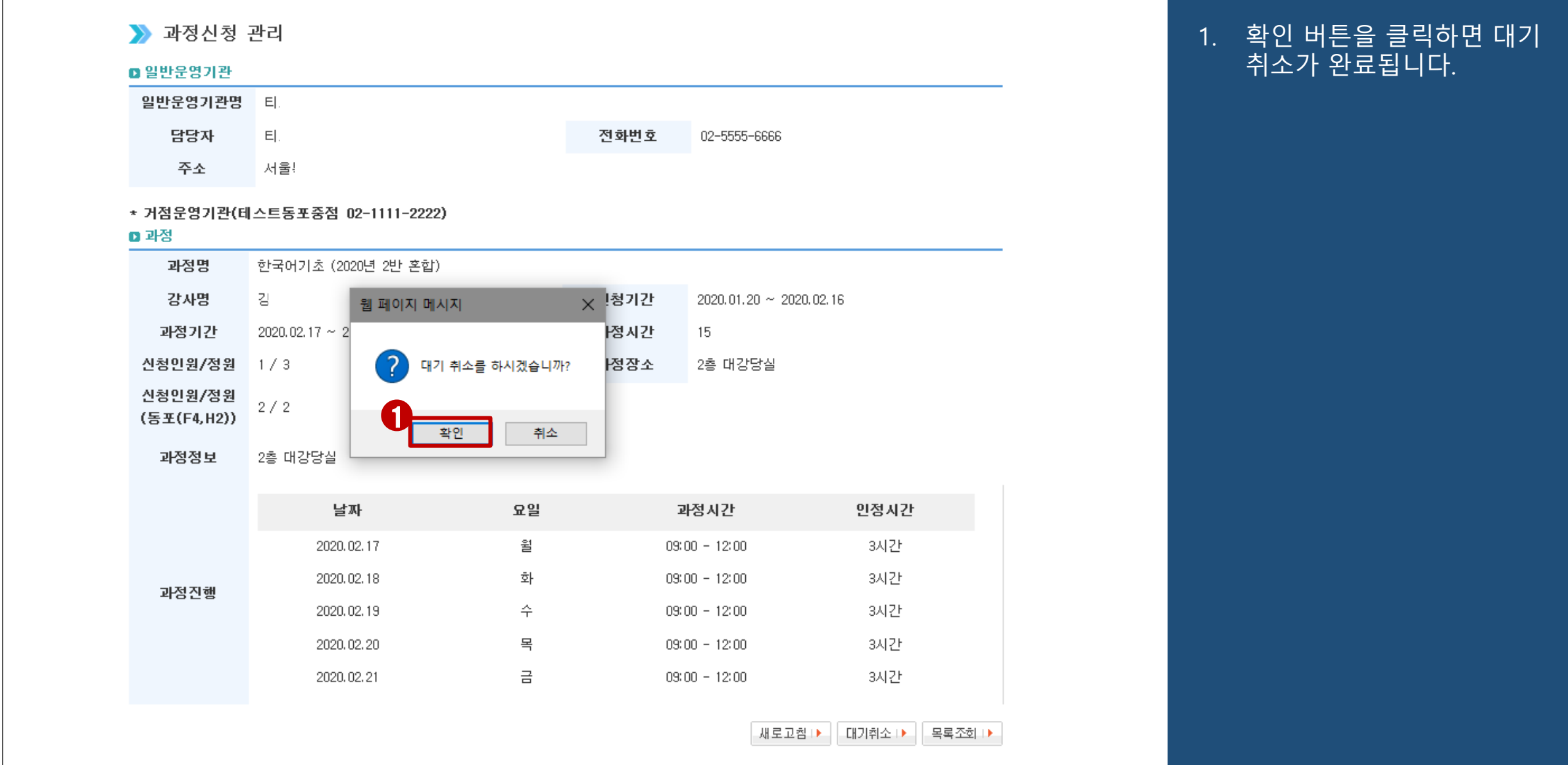